# **ИНСТРУКЦИЯ ЗА ПОПЪЛВАНЕ НА ДЕКЛАРАЦИЯ РАЗХОДООПРАВДАТЕЛНИ ДОКУМЕНТИ ПО ЕКО –ЗВПП И ЕКО –НИП В СЕУ**

Тази инструкция урежда организацията на работа при подаване на разходооправдателни документи съгласно чл.46 от НАРЕДБА № 3 от 10.03.2023 г. чрез Системата за електронни услуги , етапите за преминаване и въвеждане на данни, в случай че сте заявили за подпомагане следните интервенции:

- Еко схема за запазване и възстановяване на почвения потенциал **(Еко – ЗВПП);**
- Еко схема за намаляване използването на пестициди **(Еко – НИП).**

### **ЕТАП 1 – СЪЗДАВАНЕ НА ЗАЯВЛЕНИЕ "ДЕКЛАРАЦИЯ РАЗХОДООПРАВДАТЕЛНИ ДОКУМЕНТИ ПО ЕКО –ЗВПП И ЕКО –НИП"**

Идентифицирате се в Системата за електронни услуги с Вашето потребителско име и парола, избирате бутон "Заявления".

В случай, че чрез Вашия потребителски профил имате достъп до повече от едно УРН, от падащото меню "Бенефициент" избирате за кое УРН желаете да подадете информация.

След като сте избрали бенефициент, от падащото меню "Направление" избирате "Директни плащания", схема "Документи за заявяване през СЕУ" и прием "ДДП-Кампания 2023".

При условие , че нямате подадено заявление за подпомагане за Кампания 2023 през Системата за електронни услуги, а сте извършили подаването в офис на Общинска служба "Земеделие", на екрана ще се визуализира съобщение "Няма намерени данни," но ако имате създадени записи, техният статус следва да е "Архивирано (Невалидно)".

В тези случаи е необходимо да създадете нов запис, посредством бутона "*Създай*", разположен в долния десен ъгъл на секцията.

От прозореца, който се визуализира на екрана избирате банкова сметка и натискате бутона "*Създай*".

След като създадете този запис или, ако имате вече създаден такъв още по време на кампанията за подаване на заявленията за подпомагане, е необходимо от горната част на секцията да изберете таб *"Декларация разходооправдателни документи по Еко –ЗВПП и Еко –НИП"*

В тази секция попълвате и прилагате разходооправдателните документи, в случай, че сте заявили за подпомагане някоя от горепосочените интервенции.

За целта, посредством бутона *"Създай заявление*" създавате запис.

### **ЕТАП2 – ПОПЪЛВАНЕ НА НЕОБХОДИМАТА ИНФОРМАЦИЯ В ЗАЯВЛЕНИЕ "ДЕКЛАРАЦИЯ РАЗХОДООПРАВДАТЕЛНИ ДОКУМЕНТИ ПО ЕКО –ЗВПП И ЕКО – НИП"**

След достъпване до Декларация разходооправдателни документи Еко – ЗВПП" и Еко – НИП", посредством бутона *"Редакция",* разположен в колона *"Документ"* се визуализират следните секции:

- Секция I "Декларация разходооправдателни документи Еко ЗВПП" и Еко НИП";
- Секция II " Таблица 1: Еко ЗВПП":
- Секция III " Таблица 2:Еко НИП".

### **Въвеждане на данни в Секция - I "Декларация разходооправдателни документи Еко – ЗВПП и Еко – НИП";**

В тази секция се попълват общия брой на предоставените разходооправдателни документи в зависимост от заявената интервенция

- При условие, че не са използвани продукти за растителна защита, както и органични подобрители на почвата, тогава посочвате отговор "ДА"
- Земеделските стопани, които сами са произвели органичните подобрители, вместо разходооправдателни документи, следва да предоставят доказателствени документи съгласно чл. 40, ал. 3 от Наредба № 3 от 10.03.2023г. , които да приложат към декларацията в СЕУ.

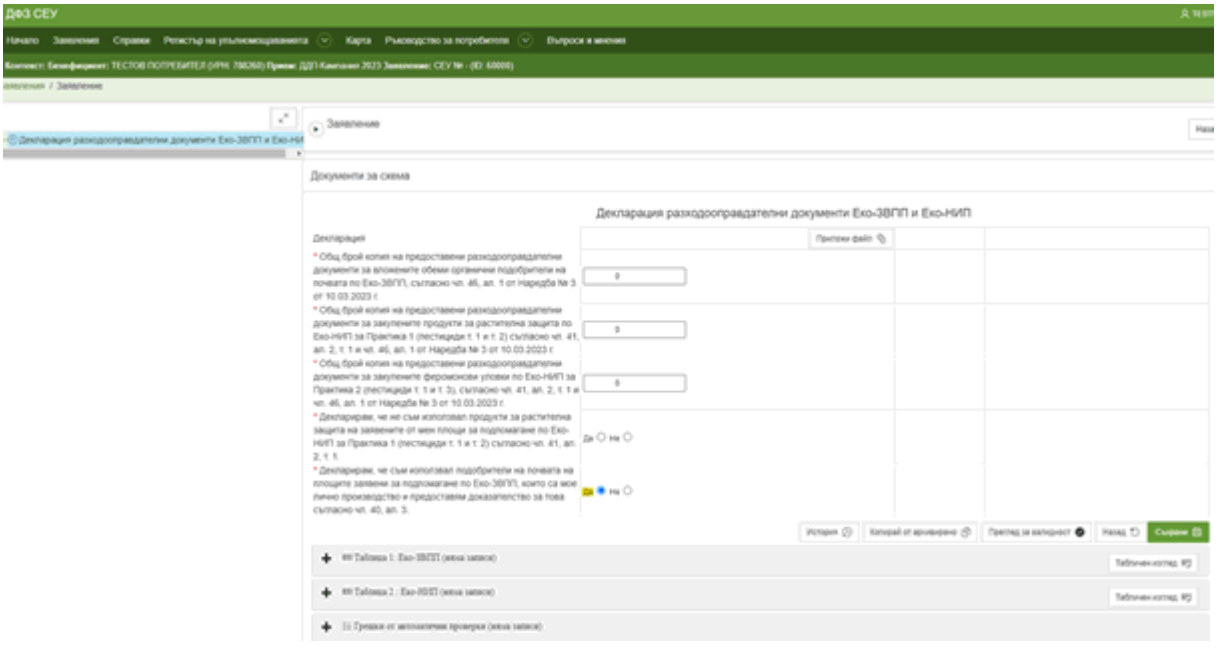

Фиг.1

След попълване на **всички полета от секция** "Декларация разходооправдателни документи Еко – ЗВПП" и Еко – НИП", запазвате въведената информация чрез бутон **"***Съхрани*".

 **ВАЖНО –** Кандидатите, които не са използвали продукти за растителна защита на заявените от тях площи за подпомагане по Еко-НИП за Практика 1 (пестициди т. 1 и т. 2), съгласно чл. 41, ал. 2, т. 1. попълват само Секция – I "Декларация разходооправдателни документи Еко – ЗВПП" и Еко – НИП", разпечатват и подписват документа, след което го прилагат като прикачен файл към заявлението съгласно указанията в инструкцията.

### **1. Въвеждане на данни Секция - II " Таблица 1: Еко – ЗВПП".**

За да достъпите "Таблица 1: Еко – ЗВПП" и да започнете въвеждането на данни, е необходимо да натиснете символа **"+"** да изберете бутона *"Създай +".*

След натискането му се създава ред от таблицата, в който трябва да бъде въведена информация. При всяко натискане на бутона *"Създай +"* се визуализира нов ред в таблицата и така може да създадете толкова записи, колкото са ви необходими.

До въвеждането можете да достъпите по два начина - чрез моливчето или чрез бутон "*Табличен изглед*", показани на фиг.2

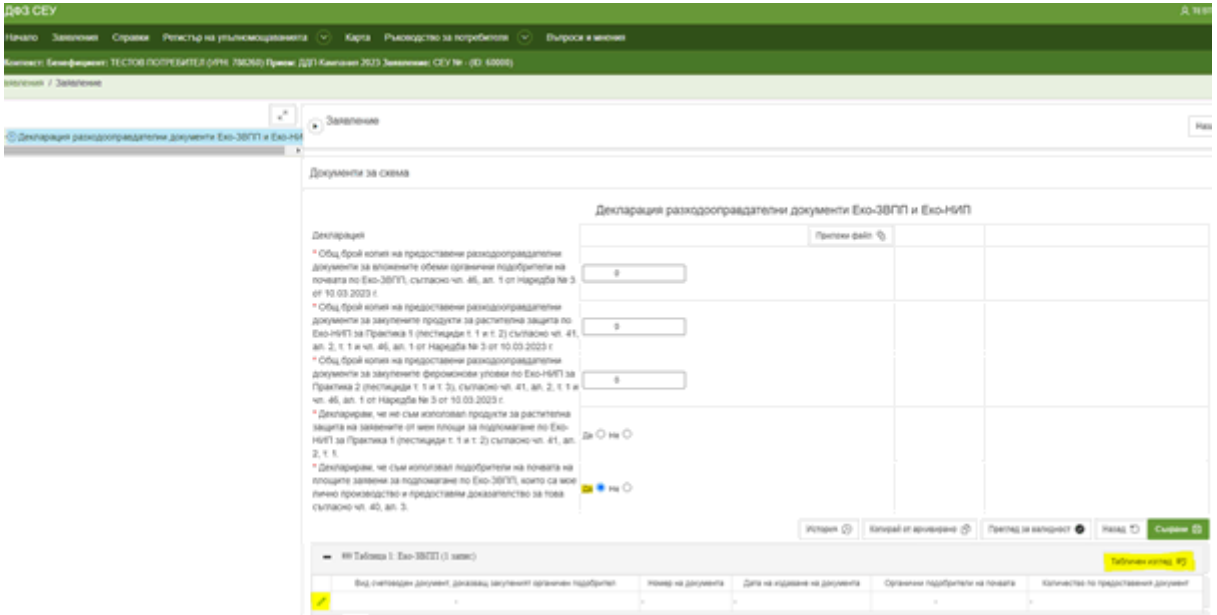

#### Фиг.2

При използване на бутон "*Табличен изглед*" показан на фиг.2 се достъпва таблицата в която се попълва информация за предоставените разходооправдателни документи.

**Колона 1**: *"Вид счетоводен документ, доказващ закупените продукти"* – от падащото меню в колоната се визуализират видовете счетоводни документи съгласно чл.46, ал.1 от Наредба № 3 от 10.03.2023 г., които трябва да посочите. За да достъпите списък с видовете счетоводни

документи, е необходимо да натиснете бутон ", след което се отваря допълнителен прозорец, от който избирате вида на Вашия документ Фиг.3

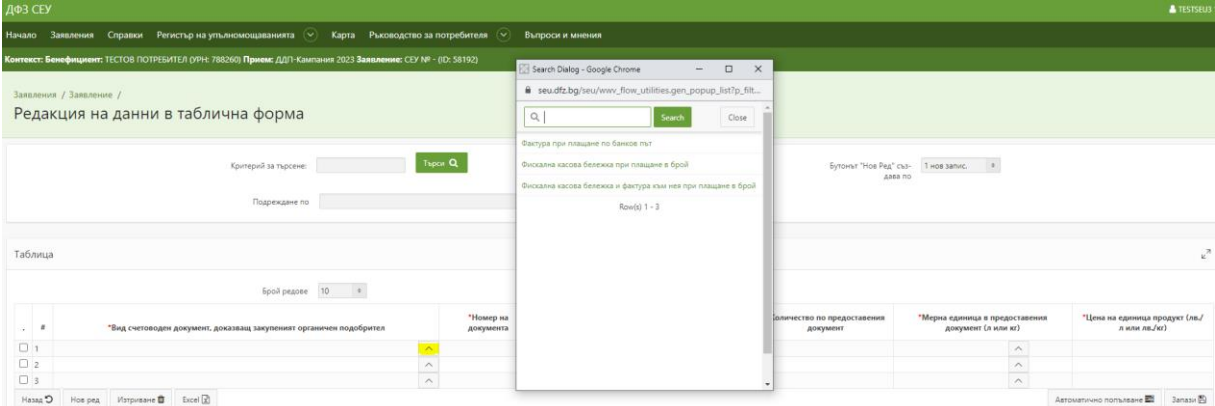

**Колона 2**: *"Номер на документа"* – в тази колона се въвежда номера на вече избрания счетоводен документ.

**Колона 3**: *"Дата на издаване на документа"* – от календара посочвате датата на предоставения от Вас документ (валидни документи са тези, които са издадени в периода от 01.07.2022г. до 30.06.2023г., съгласно чл.46, ал.2 от Наредба № 3 от 10.03.2023 г.).

**Колона 4**: *"Органични подобрители на почвата"* – От падащото меню се избират само тези органични подобрители, които вече сте вписали в плана за управление на хранителните вещества в почвата по Еко – ЗВПП.

**Колона 5**: *"Количество по предоставения документ"* – въвежда се количеството подобрител в цифри което е отбелязано в счетоводният документ.

**Колона 6**: *"Мерна единица в предоставения документ (л или кг)"* избира се от падащото меню в колоната.

**Колона 7**: *"Цена на единица продукт (лв./л или лв./кг или лв./брой)"* – въвежда се цената на продукта от документа.

След като попълните цялата информацията, е необходимо **задължително** да натиснете бутона "Запази", за да съхраните въведената от Вас информация.

Ако една част от документите са с почти еднаква информация и се разминават само в някои от колоните, за Ваше улеснение е създаден бутон "*Автоматично попълване*". Чрез него може да се попълни еднаква информация за всички документи само с няколко стъпки. При използване на този бутон се зарежда нова страница с четири колони – Атрибут, Автоматично попълване, Стойност и Валидност, показани на Фиг.4

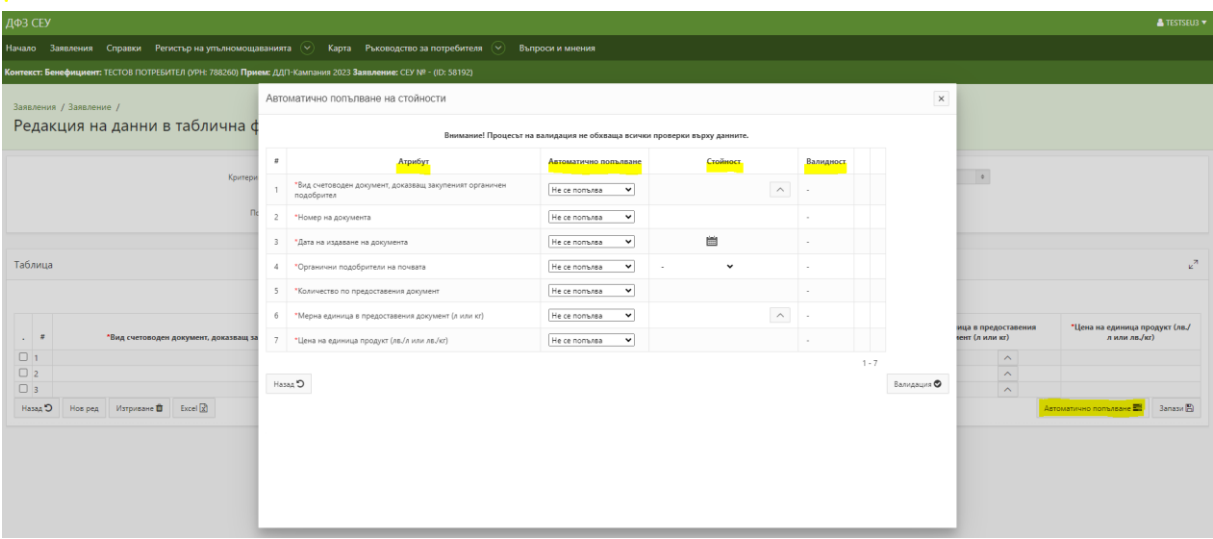

- **Атрибут** в тази колона са заредени изискванията, за които задължително следва да се въведе информация за "Таблица 1: Еко – ЗВПП";
- **Автоматично попълване** в тази колона от падащо меню може да изберете в кои клетки да се попълват данните – "*Само празни клетки"* или "*Всички клетки*";
- **Стойност** в тази колона от падащо меню може да изберете вида на счетоводния документ, мерната единица в предоставения документ, вида на органичния подобрител и т.н;
- **Валидност** След попълване на данните, натискате последователно един след друг бутон "Валидация", "Запис на атрибутите" и "Запис" и в таблицата се зарежда въведената от Вас информация.

За добавяне на редове може да използвате бутон "Нов ред", чрез който могат да се добавят един или няколко записа едновременно. Преди да използвате бутона е необходимо да изберете от падащото меню **броя на записите** и тогава да натиснете бутон "Нов ред", както е посочено на Фиг.5.

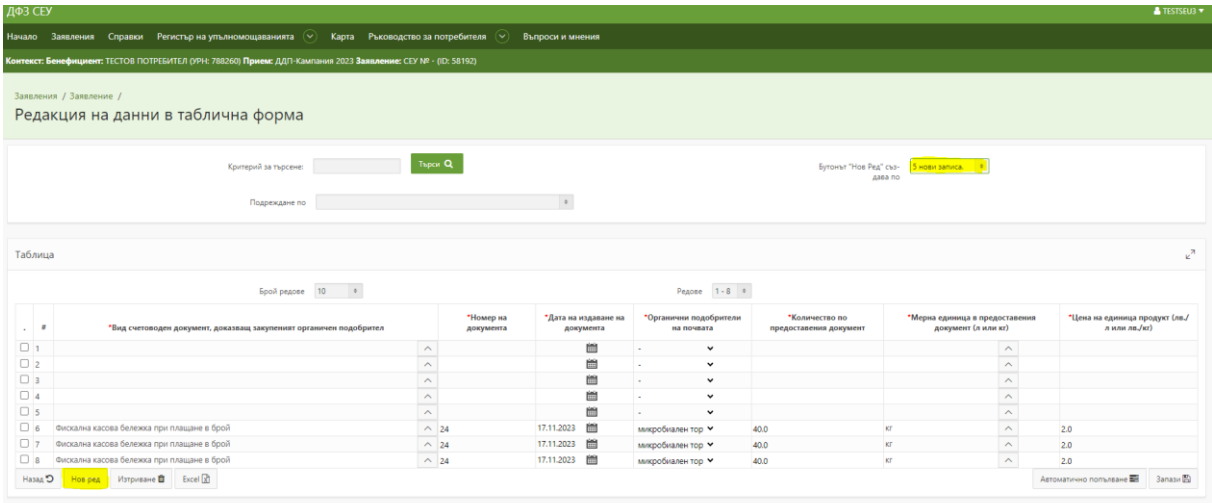

### Фиг.5

Изтриването на ред или няколко реда едновременно се извършва като се използва бутон "Изтриване". Преди да натиснете бутона, е необходимо да маркирате редовете, които желаете да бъдат изтрити и след това да ползвате бутон "Изтриване", виж Фиг.6.

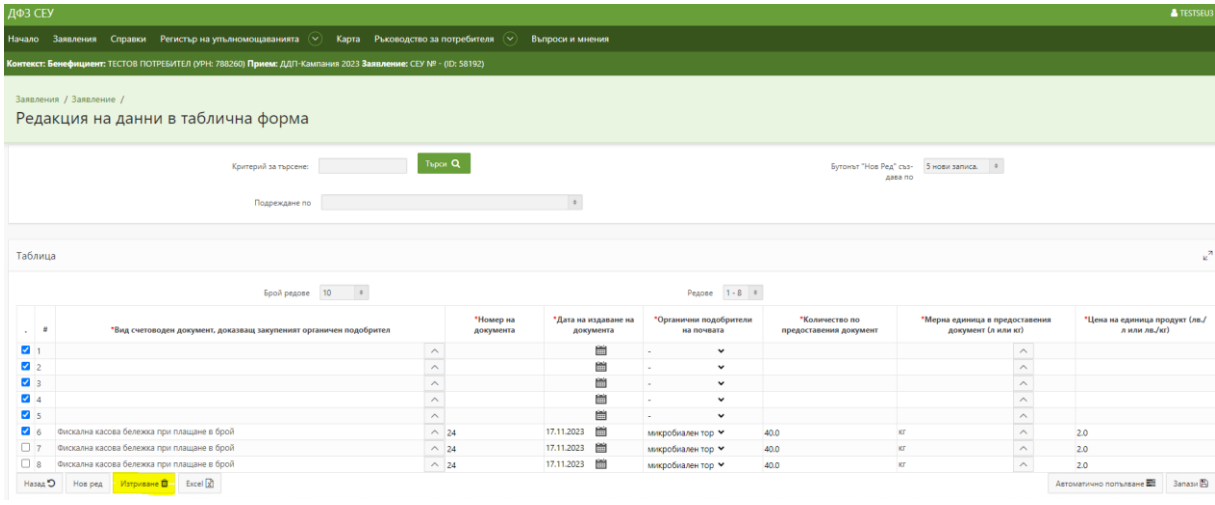

### Фиг.6

Посредством бутона "Назад" се връщате в основната страница на Вашето заявление.

### **2. Въвеждане на данни Секция - III "Таблица 2: Еко – НИП".**

За да достъпите "Таблица 2: Еко – НИП" и да започнете въвеждането на данни, е необходимо да натиснете символа "+" и да изберете бутона "Създай +".

След натискането му се създава ред от таблицата, в който трябва да бъде въведена информация. При всяко натискане на бутона "Създай + "се визуализира нов ред в таблицата и така може да създадете толкова записи, колкото са Ви необходими.

Въвеждането се достъпва по два начина - чрез моливчето или чрез бутон" "Табличен изглед" показани на фиг.7

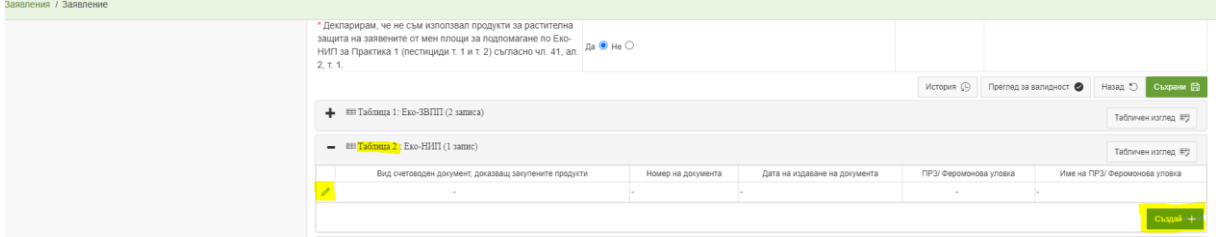

Фиг.7

При използване на бутон " *Табличен изглед*", показан на фиг.8, се достъпва таблицата, в която се попълва информация за предоставените разходооправдателни документи.

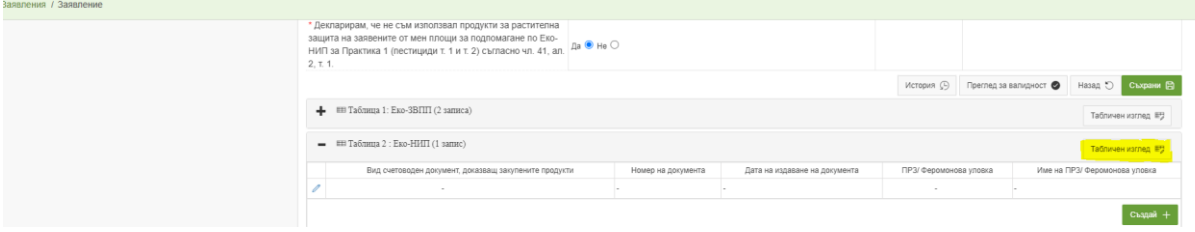

#### Фиг.8

Колона 1: "Вид счетоводен документ, доказващ закупените продукти" – от падащото меню в колоната се визуализират видовете счетоводни документи съгласно чл.46, ал.1 от Наредба № 3 от 10.03.2023 г. , които трябва да посочите. За да достъпите списъка с видовете счетоводни

документи, е необходимо да натиснете бутон " | ". Отваря се допълнителен прозорец, от който избирате вида на Вашия документ Фиг.9

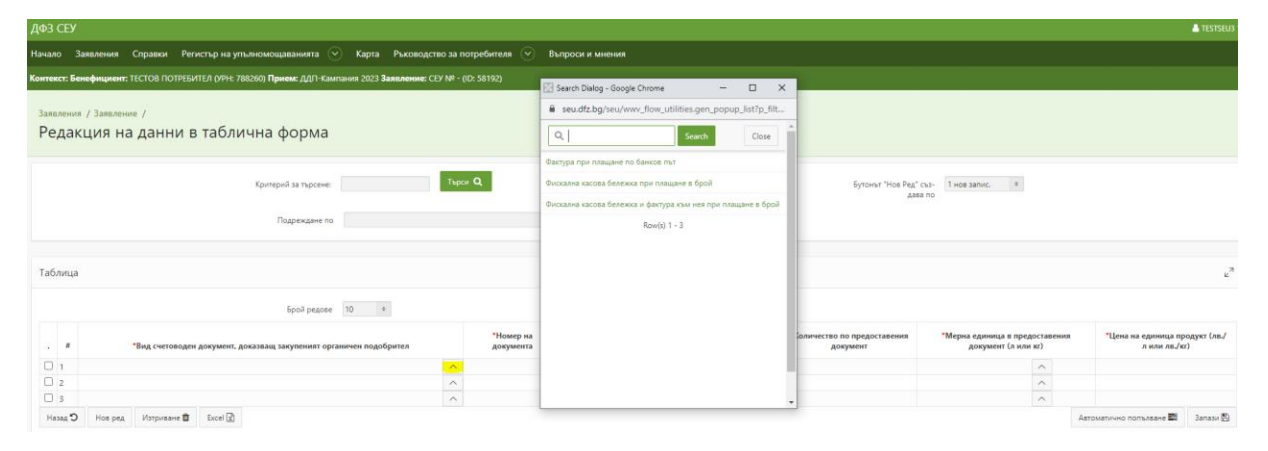

**Колона 2**: *"Номер на документа"* – в тази колона се въвежда номера на вече посочения счетоводен документ.

**Колона 3**: *"Дата на издаване на документа"* – от календара посочвате датата на предоставения от Вас документ (валидни документи са тези, които са издадени в периода от 01.07.2022г. до 30.06.2023г. съгласно чл.46, ал.2 от Наредба № 3 от 10.03.2023 г.).

**Колона 4**: *"ПРЗ/Феромонова уловка"* – От падащото меню избирате ПРЗ (препарат за растителна защита) или феромонова уловка, съгласно данните отразени в счетоводния документ.

**Колона 5**: *"Име на ПРЗ/Феромонова уловка"* – въвежда се наименованието на използваният продукт от посоченият документ.

**Колона 6**: *"Количество по предоставеният документ"* – въвежда се количеството от използвания продукт в цифри, което е отбелязано в счетоводния документ.

**Колона 7**: *"Мерна единица в предоставения документ (л, кг или брой)"-* избира се от падащото меню в колоната.

**Колона 8**: *"Цена на единица продукт (лв./л или лв./кг или лв./брой)"* – въвежда се цената на продукта от документа.

След като попълните цялата информацията е необходимо **задължително** да натиснете бутона "Запази", за да съхраните въведената от Вас информация.

Ако една част от документите са с почти еднаква информация и се разминават само в някои от колоните, за Ваше улеснение е създаден бутон "*Автоматично попълване*". Чрез него може да се попълни еднаква информация за всички документи само с няколко стъпки. При използване на този бутон се зарежда нова страница с четири колони – Атрибут, Автоматично попълване, Стойност и Валидност, показани на Фиг.10

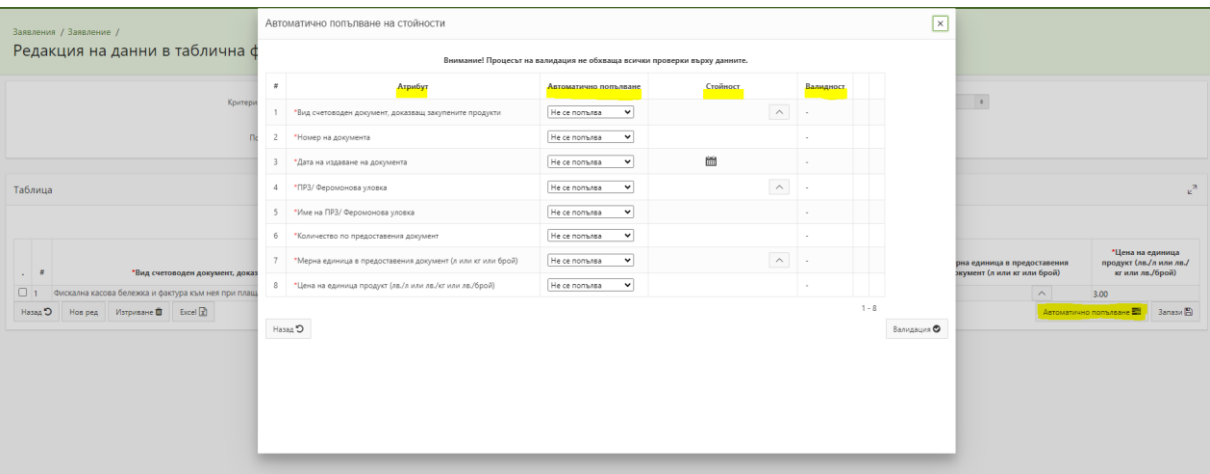

- **Атрибут** в тази колона са заредени изискванията, за които задължително следва да се въведе информация за "Таблица 2: Еко – НИП";
- **Автоматично попълване** в тази колона от падащо меню може да изберете в кои клетки да се попълват данните – "*Само празни клетки"* или "*Всички клетки*";
- **Стойност** в тази колона от падащо меню може да изберете вида на счетоводният документ, мерната единица и т.н;
- **Валидност** След попълване на данните натискате последователно един след друг бутон "Валидация", "Запис на атрибутите" и "Запис", и в таблицата се зарежда въведената от Вас информация.

След като окончателно сте попълнили информацията във всички приложими за Вас секции е необходимо чрез бутон "*Назад*" да се върнете до страницата за управление на Вашето заявление и да натиснете бутона "*Преглед за валидност*", разположен в колона "*Операция/Действие*". Фиг.11

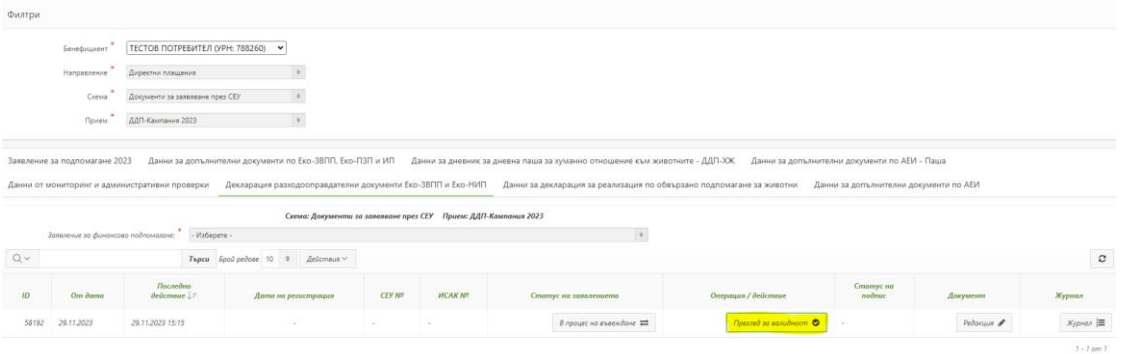

### Фиг.11

Системата извършва проверка и визуализира резултат. Ако са установени невалидни данни, е необходимо да ги редактирате и отново да проверите валидността до получаване на резултат "*Няма невалидни атрибути*". Фиг.12

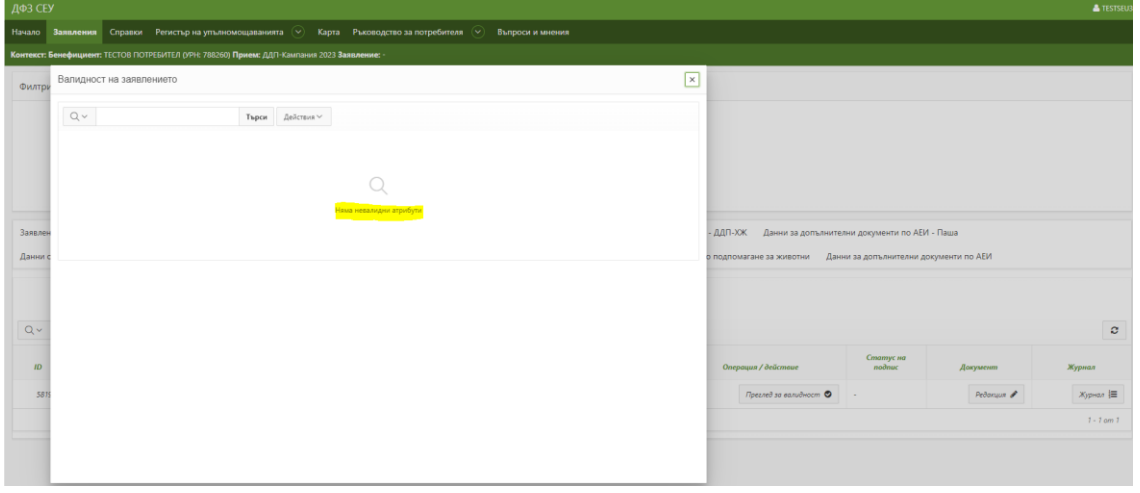

#### Фиг.12

В случай, че има несъответствия може да достъпите секцията, в която е необходима редакция посредством натискането на бутон "*Редактирай*" разположен в ляво на несъответствието. Фиг.13

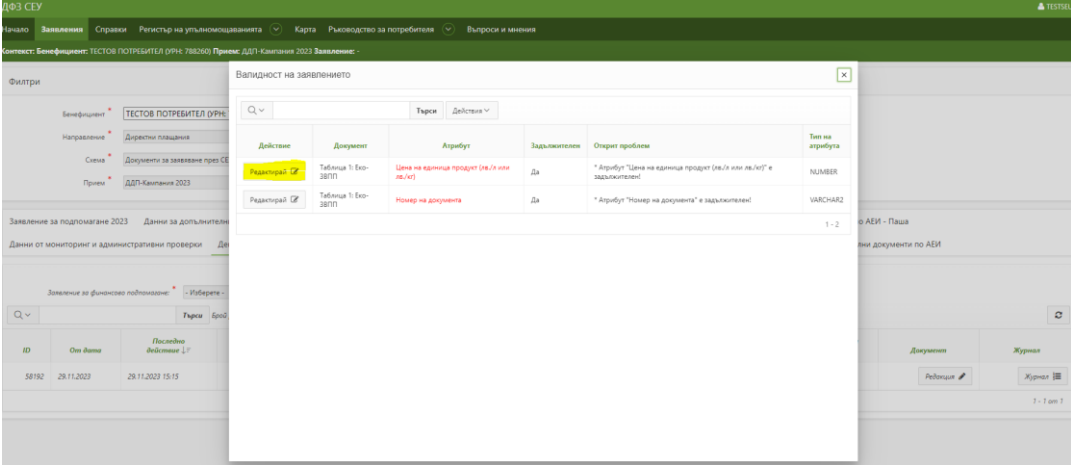

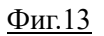

След като получите резултат "Няма невалидни атрибути", затваряте прозореца и натискате бутон "*В процес на въвеждане*", разположен в колона "*Статус на заявлението*". Фиг.14

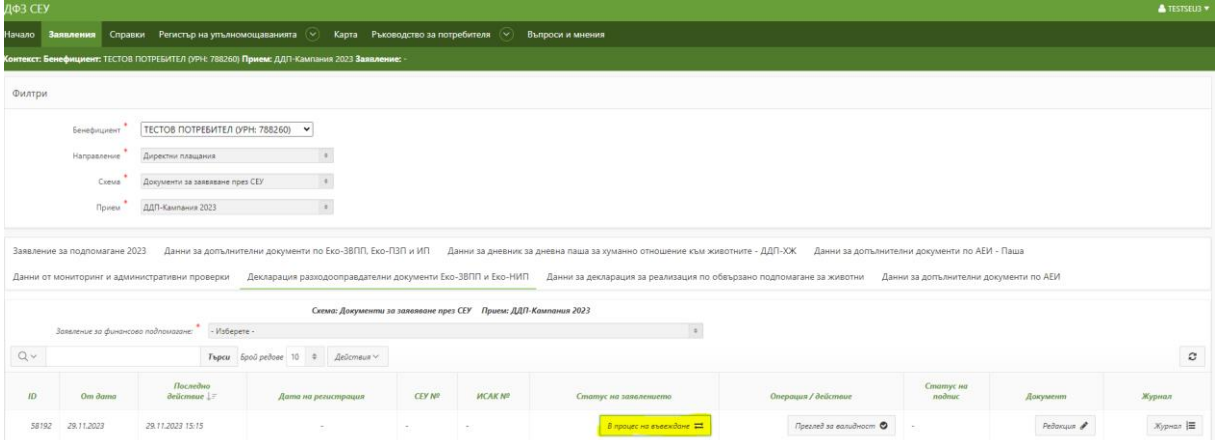

#### Фиг.14

От падащото меню "*Позволени преходи*" избирате "*Приключване на редакция*" и натискате бутона "*Смени статус*". Заявлението преминава в статус "*Приключена редакция*".Фиг.15

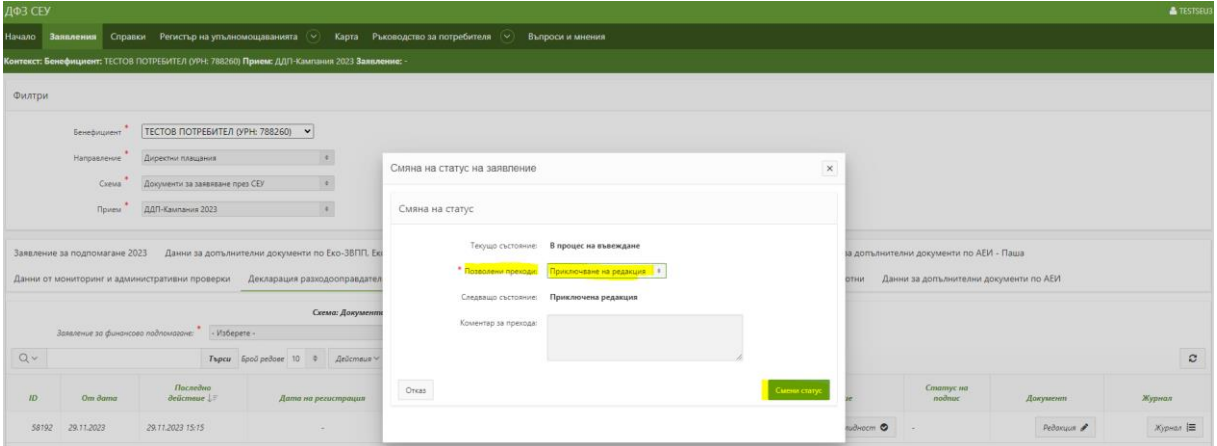

Фиг.15

## **Приключване и стартиране на автоматични проверки**

Когато заявлението Ви е готово за печат, трябва да натиснете бутона Разположен пред надписа "Заявление" в секцията, разположена вляво на Вашия екран, както е посочено на фиг.16

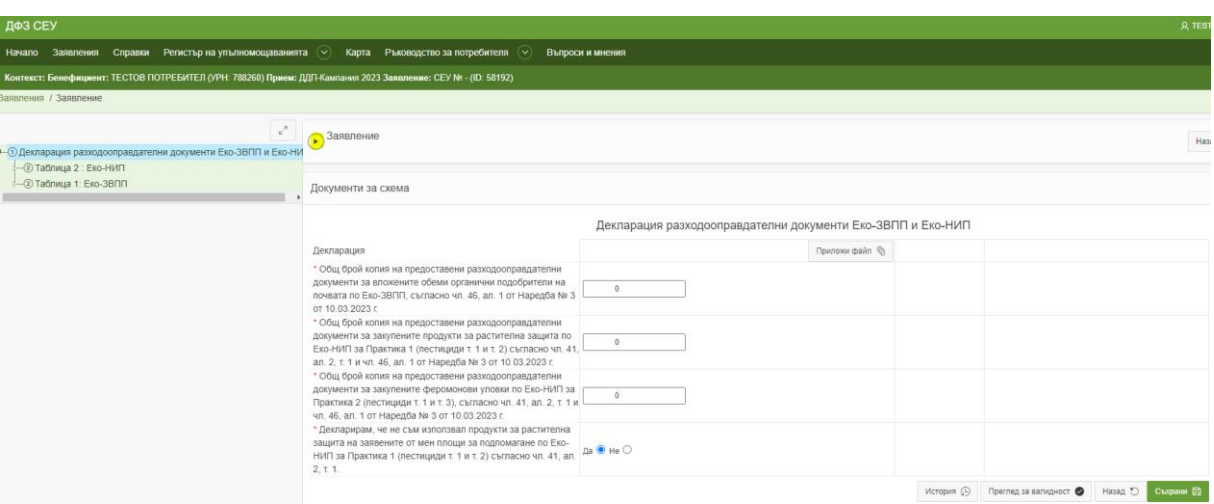

#### Фиг.16

Отваря Ви се нова секция в която е наличен бутон "Печат", след натискането на който се отваря прозорец с линк за сваляне на файл, съдържащ попълнената от Вас информация.

**Файлът е по образец и се сваля в PDF формат. След като проверите внимателно съдържанието му, следва да го разпечатате и подпишете.**

 Освен документа от системата е необходимо да приложите и сканирани копия на разходооправдателните документи и/или доказателствени документи (съгласно чл. 40, ал. 3 от Наредба № 3 от 10.03.2023г.) за кандидатите, които сами са произвели органичните подобрители по Еко –ЗВПП и които вече са описани в заявлението.

### **Всички документи, трябва да са обединени в един общ файл, чрез WinRAR archiver или друг софтуер за компресиране на файлове.**

След като разполагате с компресирания файл, в който са приложени всички документи ведно със заявлението от СЕУ и разходооправдателните документи и/или доказатествени документи за органичните подобрители (собствено производство) от бутона "Редакция" на колона "Документ", достъпвате Вашето заявление и прикачвате документите.

За да прикачите файл избирате бутона "*Приложи файл*".

В прозореца, който се отваряна екрана, натискате върху бутона срещу надписа "Файл", намирате съответния файл от Вашия локален компютър, избирате го и натискате бутона "*Open*", след което натискате бутона "*Качи файл*". На екрана се извежда съобщение "*Успешно качване на файл*".

След като прикачите файла е необходимо да натиснете бутона "*Съхрани*", разположен в долния десен ъгъл на секцията.

С бутона "*Назад*" се връщате до страницата за управление на Вашето заявление.

Натискате бутон "*В процес на въвеждане*", разположен в колона "*Статус на заявлението*" и от падащото меню "*Позволени преходи*" избирате "*Приключване на редакция*" и натискате бутона "*Смени статус*".

Заявлението преминава в статус "Приключена редакция".

От колона "*Статус на заявлението*" избирате бутона "*Приключила редакция*", след което от падащото меню "*Позволени преходи*" избирате "*Стартиране на автоматични проверки*" и натискате бутона "*Смени статус*".

В колона "*Операция/действие*" се изписва съобщение "изчаква се резултат", като за да бъде визуализиран е необходимо да обновите секцията посредством бутона "*Обнови*".

Списък с грешките може да се достъпи като от колона "Документ" изберете бутона "*Преглед*" и след това изберете последната секция "*Грешки от автоматични проверки*" и натиснете върху моливчето.

Ако в секцията "Фатални грешки" на Вашето заявление са налични други съобщения освен тези за липсата на прикачени документи, то е необходимо да ги отстраните, като от бутона за промяна на статус на заявлението изберете позволения преход за отключване на редакция, коригирате въведената от Вас информация и отново приключите редакцията и стартирате автоматичните проверки по познатия вече начин.

В случай, че Вашето заявление е **без грешки** или са установени само предупреждения, които не желаете да отстранявате, може да пристъпите към изпращането му за зареждане в ИСАК.

За целта, натискате върху бутона разположен в колона "*Статус на заявлението*" и от падащото меню "*Позволени преходи*" избирате **"***Изпращане за ръчно зареждане в ИСАК***"** и натискате бутона "Смени статус".

Заявлението преминава в статус "Чакащо ръчно зареждане в ИСАК" – краен статус!

Важно е да знаете, че докато заявлението не бъде заредено в ИСАК от служител на Държавен фонд "Земеделие", имате възможност посредством бутона, разположен в колона "Статус на заявление" да го отворите за редакция, да редактирате желаната от Вас информация, като задължително условие е да генерирате и заверите отново съответните файлове, и да преминете през всички извършени до момента стъпки до получаване на статус "Чакащо ръчно зареждане в ИСАК". В противен случай подаденото заявление, няма да бъде валидно.

ВАЖНО – Данните в прикачените документи следва да съответстват на въведените данни в таблиците в СЕУ. При установени несъответствия ДФ "Земеделие" може да откаже или намали подпомагането по тази интервенция.